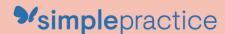

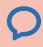

# 2 How to Use Secure Messaging

# **GETTING STARTED GUIDE**

# Secure Messaging

with **simple**practice

Secure Messaging lets you message your clinician directly. Connect with your clinician from anywhere using any device, as long as you have internet connection.

### **SECTIONS:**

- 1. Message notifications
- 2. How to reply

# **MESSAGE NOTIFICATIONS**

When your clinician sends you a secure message, you'll receive an email that looks like this:

- Click the Read Secure Message
  button to access your message.
  Your link will be active for 15
  minutes from the time the email is
  sent. During this time, you can view
  your message directly after you
  click the link.
- Clicking the link will open the
  messaging widget in your default
  browser. You can then view and
  reply to messages directly from
  there. This works the same way
  whether you're on your computer
  or your mobile device.

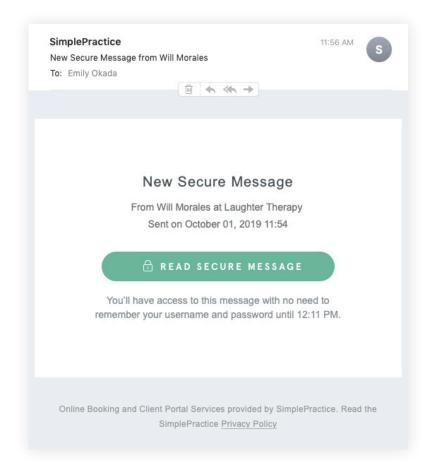

**NOTE:** After 15 minutes pass from when you receive the email, you'll have to log in to view your message through the Sign In link you'll receive via email.

## **HOW TO REPLY**

You can check your messages or send new ones at any time by logging into the Client Portal. Once you log into the portal, just click the **Secure Message icon** to view or send messages. If you received a new message, an **orange dot** will indicate that.

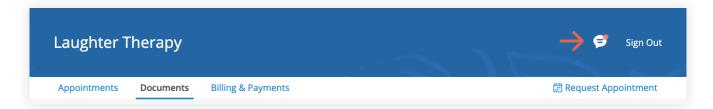

Start typing your message in the box that says **Send a message**, then hit enter (or return) on your keyboard when you're ready.

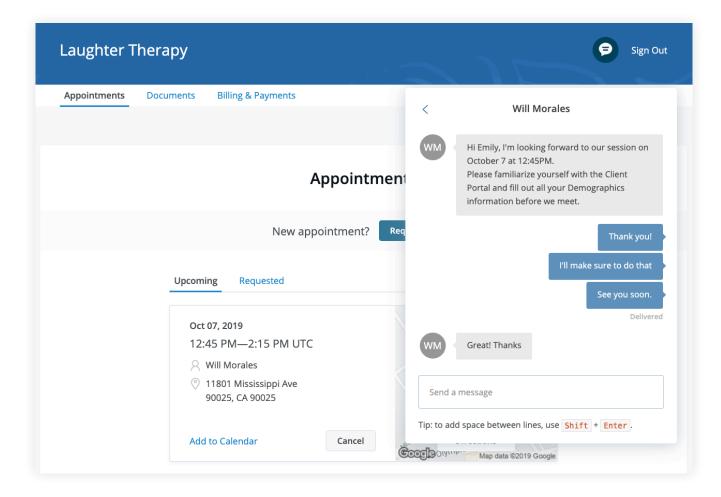